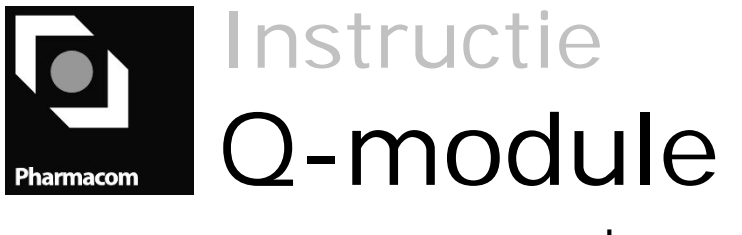

Patiënt plug-in | SFK

**Auteur** Diverse medewerkers PharmaPartners B.V.

#### **Redactie**

PharmaPartners College

© 24 februari 2011

Niets uit deze uitgave mag worden verveelvoudigd en/of openbaar gemaakt door middel van druk, fotokopie, microfilm of op welke andere wijze ook zonder voorafgaande schriftelijke toestemming van PharmaPartners B.V.

# Inhoudsopgave

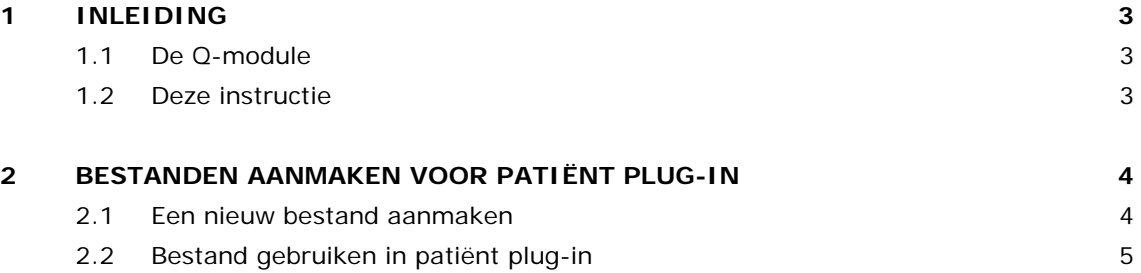

# <span id="page-2-0"></span>1 Inleiding

## <span id="page-2-1"></span>1.1 De Q-module

Om inzicht te krijgen in de processen in uw apotheek en deze vervolgens te kunnen optimaliseren, voert u selecties uit op alle ingevoerde gegevens. Door middel van deze selecties krijgt u namelijk grip op o.a. knelpunten, financiële status en kwaliteit van zorg.

PharmaPartners heeft hiervoor de Q-module in het leven geroepen. De "Q" staat daarbij niet alleen voor Query, maar ook voor Quality omdat u hiermee de kwaliteit van uw apotheek bepaalt. Met de Q-module voert u op alle gegevens selecties en tellingen uit. Dit maakt de opgeslagen informatie toegankelijk en inzichtelijk. Bovendien kunt u deze informatie voor verdere verwerkingen (grafieken, tabellen, etc.) gebruiken in spreadsheetprogrammatuur en tekstverwerkers (zoals Excel, Word en Access).

De Q-module biedt een aantal extra mogelijkheden ten opzichte van vrije rapportagemodules zoals:

- op alle rubrieken selecteren, zodat alle informatie toegankelijk wordt;
- standaard selecties/scripts (gedefinieerd door SHB) uitvoeren;
- uw selecties bewerken in externe pakketten;
- <span id="page-2-2"></span>**diverse tellingen uitvoeren.**

## 1.2 Deze instructie

Deze voor SFK op maat gemaakte instructie beschrijft het aanmaken van bestanden die middels een patiënt plug-in te raadplegen en verwerken zijn. Dit gaat via twee stappen:

- Het aanmaken van een nieuw bestand
- Het downloaden en raadplegen middels de plug-in

## <span id="page-3-0"></span>2 Bestanden aanmaken voor patiënt plug-in

## <span id="page-3-1"></span>2.1 Een nieuw bestand aanmaken

Ga via **Hoofdmenu – managementinformatie (7) – Q-module (9)** naar **Extractie/Overhalen bestanden (3)** en kies hier voor **N** (Nieuw). U maakt eerst een nieuw bestand aan.

#### **01 Omschrijving**

Vul hier de zelfgekozen naam van het te maken bestand in.

#### **Categorie**

Kies geen categorie (geef **ENTER**).

#### **02 Bestand**

Kies voor **Patiënten.**

#### **03 Criteria (F7)**

Met **F7** kiest u hier een rubriek waarop geselecteerd wordt. Kies hier **Apotheek**. Ook voert u in aan welke waarden deze moet voldoen. Kies **Apotheekcode invullen**. Bij **Uitvoeren** geeft u een **N** in.

## **04 Bestaande selectie**

Geef **ENTER**.

#### **05 Uitsluitregels**

Geef **ENTER**.

#### **06 Opmaakformaat**

Geef **SPATIE** + **ENTER**.

#### **07 Scheidingsteken**

Geef **,** (komma) + **ENTER**.

#### **08 Decimaal teken**

Geef **,** (komma) + **ENTER**

#### **09 Rubrieknamen (J/N)**

Geef **Ja** in + **ENTER**

#### **10 Rubrieken**

Als u met **F7** het keuzescherm opent, kunt u daar met **K** de gewenste rubrieken kiezen en met **W** de volgorde aanpassen. Kies als eerste **Mens**, daarna **Naam** en

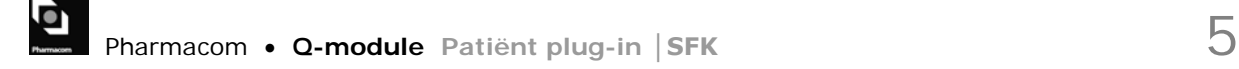

dan **Geboortedatum**. U kunt eventueel nog andere rubrieken toevoegen, maar het SFK-rapport wordt met veel rubrieken minder overzichtelijk. Sluit af middels twee maal **F8**.

Vervolgens gaat u opnieuw naar menu **Extractie / Overhalen bestanden** en kiest hier voor **U** (Uitvoeren). U heeft de mogelijkheid om het **default tijdstip** van de bestandsaanmaak te wijzigen of te verwijderen. De aanmaak begint dan direct. U bevestigt deze actie middels **J**.

## <span id="page-4-0"></span>2.2 Bestand gebruiken in patiënt plug-in

Als het bestand gemaakt is gaat u via **Hoofdmenu - Management Informatie (7) - Q – module naar Extractie/Overhalen bestanden (3)**.

- U kies middels **F9 Extractiemanager** het bestand met de zelfgekozen naam.
- Geef **D** (download). Het bestand wordt nu naar uw computer gekopieerd en komt standaard in de directory **PPCOM** te staan.

Het bestand kan nu worden gebruikt in de patiënt plug-in.